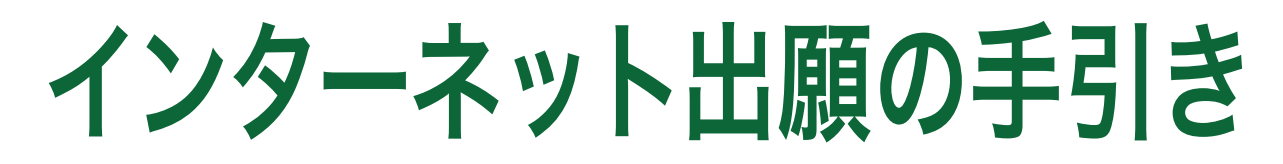

## インターネットを利用して手間なく、便利に!!

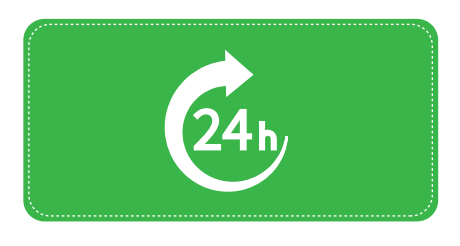

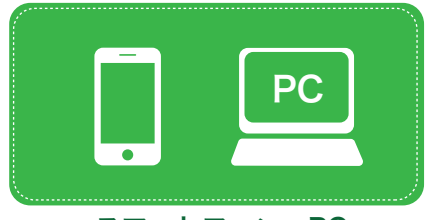

## スマートフォン・PC・ タブレットなどで手続き可能

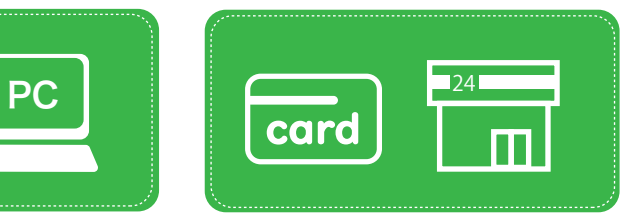

スマートフォン・PC・ クレジットカード・コンビニ・<br>お好きな時間に出願可能 タブレットなどで手続き可能 ペイジーで受験料の支払いが可能

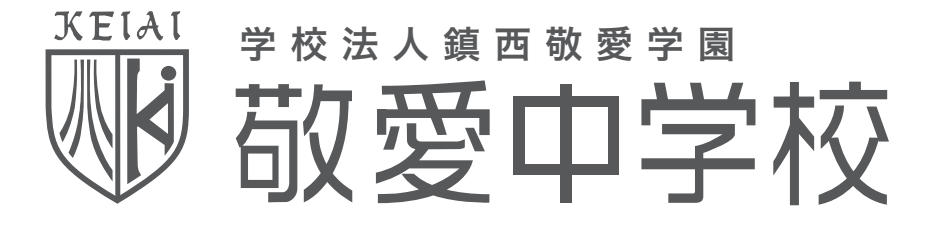

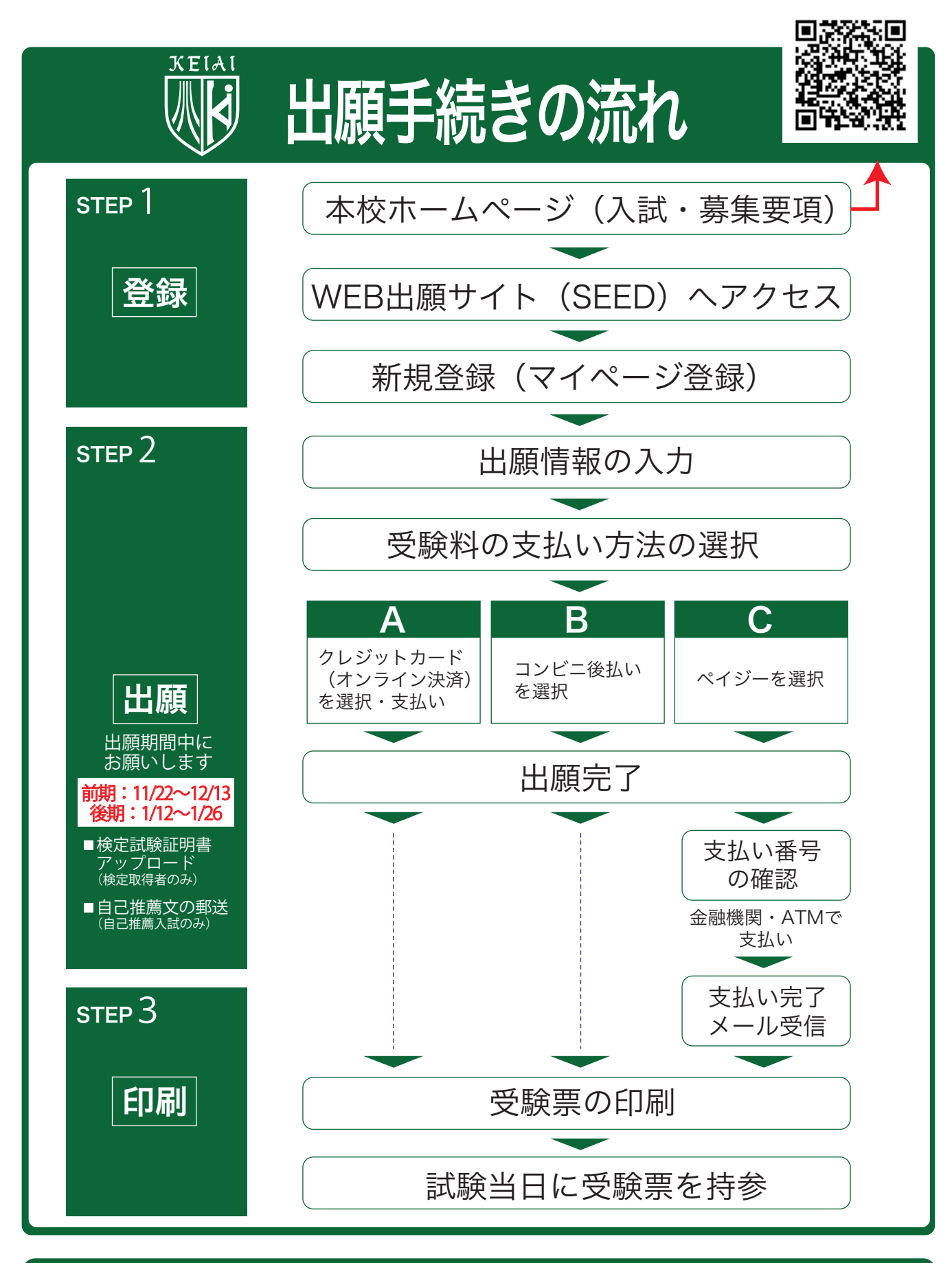

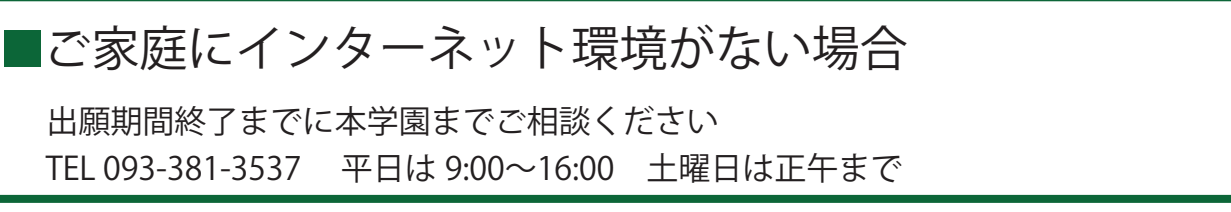

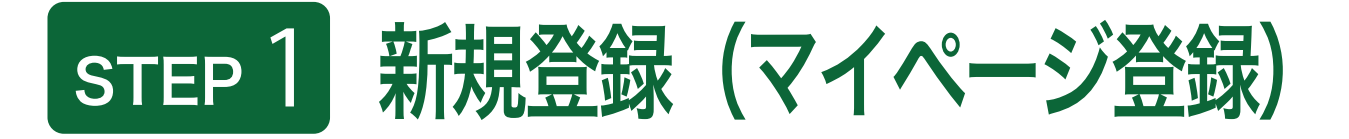

【登録上の注意点】

• 迷惑メール対策等でドメイン指定受信を設定されている場合は、「@seed.software」の受信を許可してください。 • オープンスクールの申し込みで登録を済ませている場合は、「STEP2 出願情報の入力」(3 ページ ) から操作を 行ってください。

**■本学園ホームページ(入試・募集要項)のリンクから、インターネット出願サイト(SEED)にアクセスしてください。** 

❷初めての方は、「新規登録」(画面下部)をタップ(クリック)してください。※以下タップで表現します。

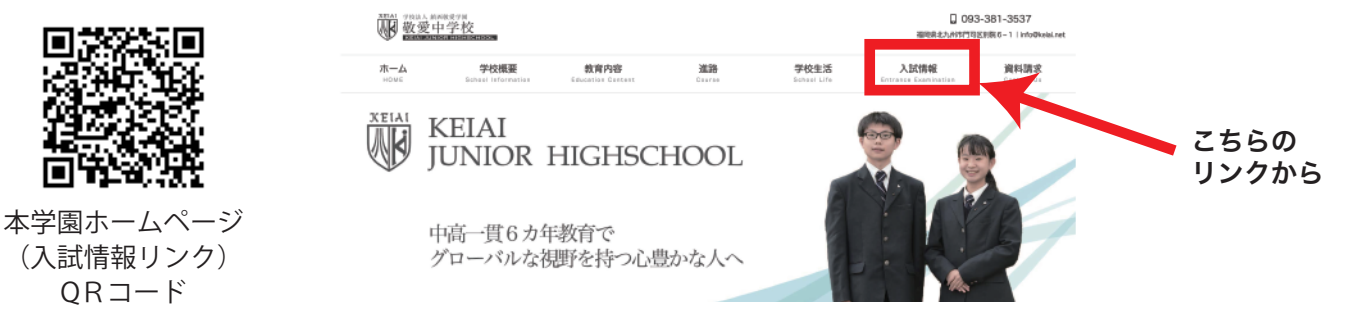

※入試・募集要項は上の QR コードからアクセスするか、本校ホームページをご覧ください。

❸メールアドレスを入力し、利用 規約をご確認いただき、「送信す る」をタップしてください。

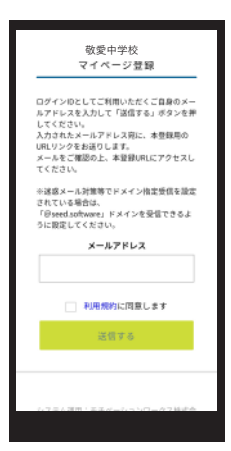

❹届いたメールを開き、メール に記載の URL をタップしてく ださい。

❺「次へ」をタップし、「氏名」「ふ りがな」「生年月日」「パスワード」 等を入力して登録してください。

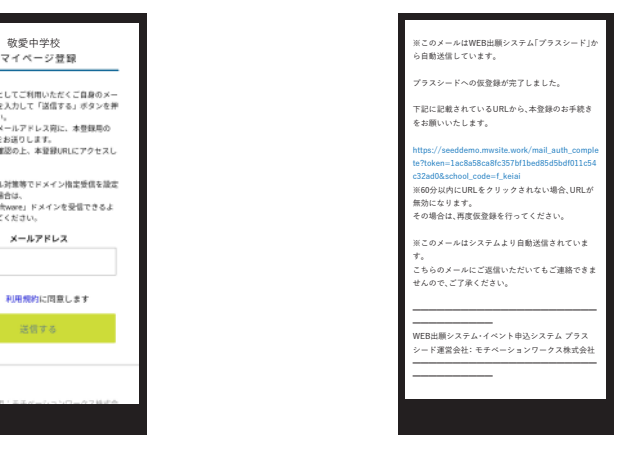

 $-2-$ 

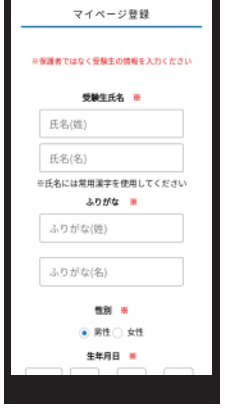

❻「ログインする」をタップしてく ださい。

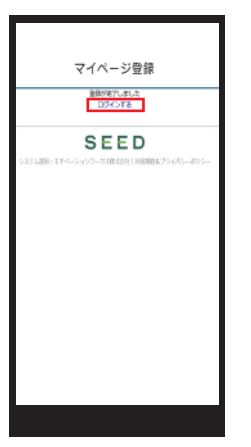

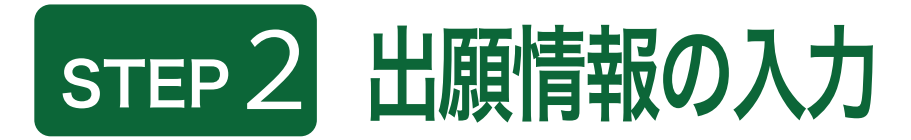

❶ ログインをタップしてくだ さい。

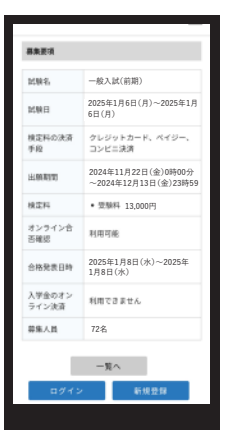

❷「メールアドレス」「パスワード」 を入力して、「ログイン」をタップ してください。

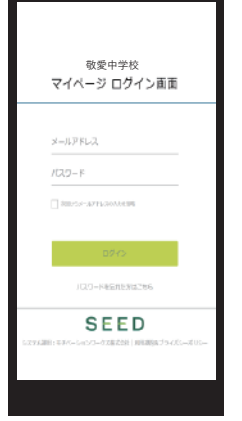

STEP2からの方は、 下記 QR コードから SEED にアクセスしてください。

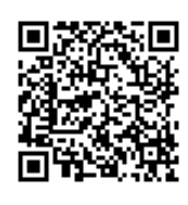

本学園ホームページ (入試情報リンク) QRコード

※登録したメールアドレスを忘れ た方は、お手数ですが、再度、 STEP1 新規登録 ( マイページ登録 ) を行ってください。 ※パスワードを忘れた方は、「パ スワードを忘れた方はこちら」( 画 面下部 ) にお進みください。

❸ メニューの「入試日程一覧」 ( 画面右上 ) を選択して、入学 試験をタップしてください。

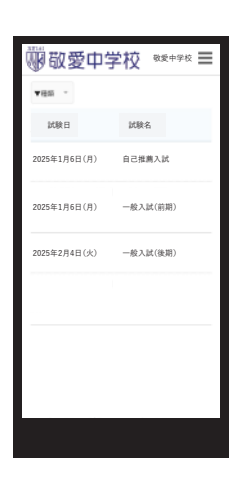

❹「出願へ進む」( 画面下部 ) をタッ プしてください。

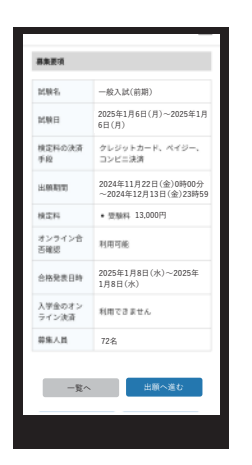

※出願期間前の場合は、「出願へ進 む」ボタンは表示されません。( 出 願受付開始前と表示されています )

❺出願情報を入力してくださ い。入力後、「確認画面へ」を タップしてください。

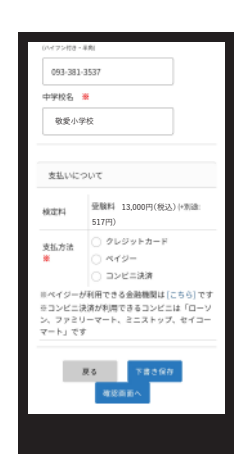

※必要事項を入力してくださ い。 「※」の項目は入力 / 選択必 須です。

 受験料の支払方法は、「クレジットカード」「コンビニ後払い」「ペイジー」 から 1 つ選択してください。 ※クレジットカードを選択した場合はカード情報を入力してください。 ※ご利用いただけるクレジットカードは次の通りです。(VISA/Mastercard/JCB/AMEX/Diners Club) ※手数料 ( 支払方法の選択画面に表示されます ) はご負担ください。 ※出願後の支払方法の変更はできません。

❻登録した内容を確認し、間違いがなければ、 「送信する」をタップしてください。

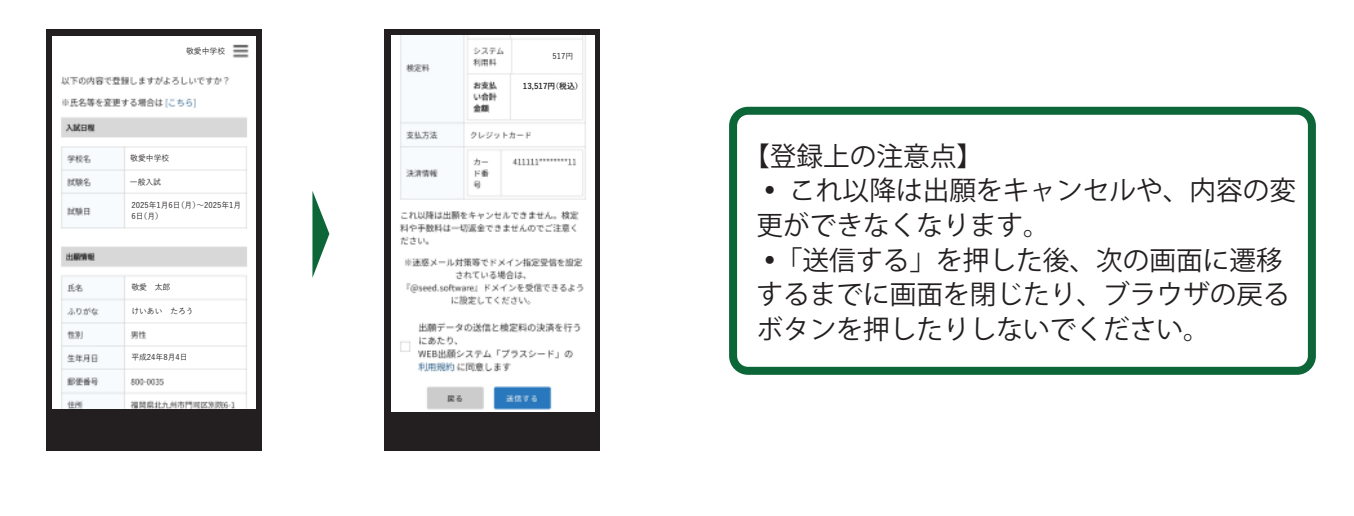

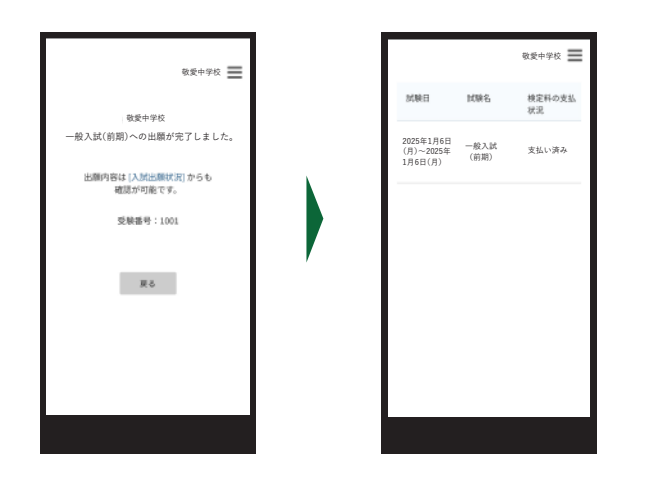

【登録できているかの確認方法】 • メニューの「入試出願状況」( 画面右上 ) を選択すると、出願登録されたリストが出て きます。検定料の支払いの確認や受験票のダ ウンロードもできます。

【検定試験の証明書の提出について】 • 出願終了後、出願完了メールにて検定試験の証明書を送付するリンクが届きます。スマートフォンな どで、名前と取得級がわかるように撮影し、そのファイルをアップロードしてください。 【自己推薦書の郵送について】 • 自己推薦入試を受験する場合は、自己推薦文(A4 サイズ)が必要です。出願期間内に速達または簡易 書留で郵送ください。

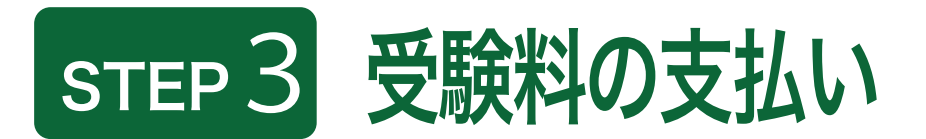

【注意事項】

- クレジットカードとペイジーでの受験料のお支払いは、出願期間内にお済ませください。
- 出願期間後にお支払いいただいた場合は、受験できませんのでご注意ください。

<クレジットカード払い>

● 登録されたメールアドレスに出願完了のお知らせメールが届きます。

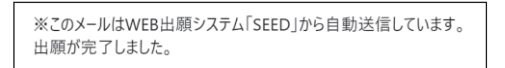

※クレジットカード払いの場合、出願完了メールが届きます。

## <コンビニ後払い・ペイジー>

❶お支払いに必要な情報がメールで届きます。

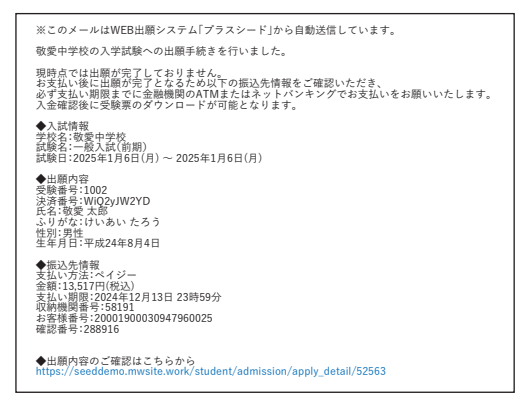

※お支払いは必ず出願期間内にお済ませください。

■受験料の支払い後、登録されたメールアドレスに支払い完了メールが届きます。

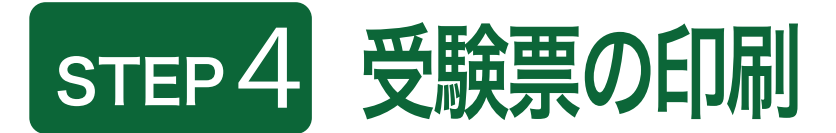

【注意事項】

•事前に受験票を印刷していただき、試験当日にご持参ください。なお、受験票は本校から発送致しません。

● マイページの「入試出願状況」(画面右上)を選択し、「入学試験」をタップしてください。 ※受験料の支払いが確認されると、支払状況が「支払済み」に変更され、受験票の印刷までできるようになります。 ※コンビニ後払いの場合は、お支払い後に受験票の印刷をお願いします。

❶「受験票」 をタップしてください。

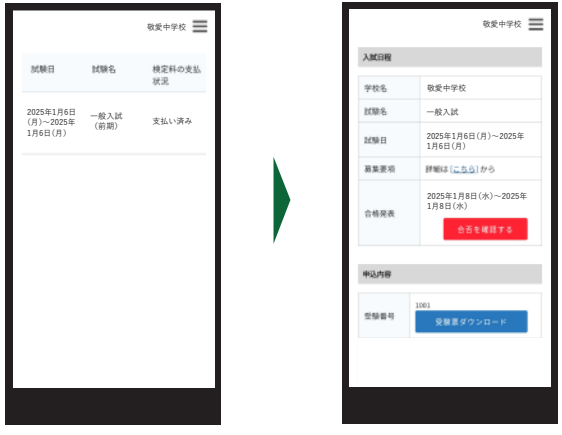

**■A4 サイズ・白色の普通紙を使用して、「受験票」を印刷し、切り取り線で切り取って、試験当日に持参して** ください。

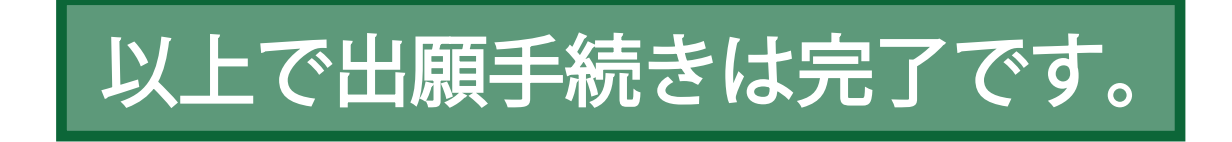

## スマートフォン・タブレットから「受験票」を印刷する方法

①家庭用プリンターで印刷する

Wi-Fi 接続や通信でのデータ送信が可能な場合、お持ちのプリンターで印刷できます。 設定方法については、 プリンターの取扱説明書をご確認ください。

② コンビニエンスストアで印刷する

プリ

<スマートフォンなどに専用アプリ ( 無料 ) をインストールする。>

**LINE** ネットプリント公式アカウント

「セブンイレブン」「ローソン」「ファミリー マート」「ポプラ」などを利用する場合のア

「セブンイレブン」でご利用の場合 https://www.sej.co.jp/services/netp\_line.html

「ローソン」「ファミリーマート」「ポプラ」でご利 用の場合

https://networkprint.ne.jp/sharp\_netprint/ja/top.aspx

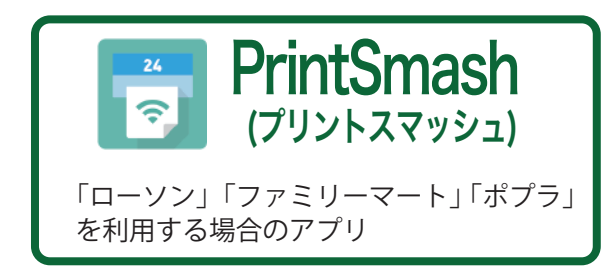

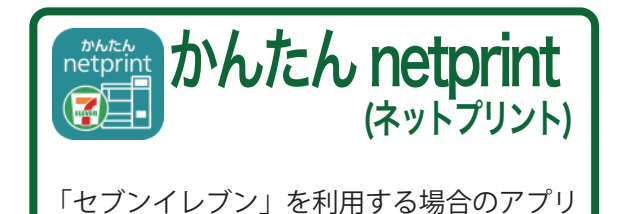

※iOS 用アプリは「App Store」で、Android 用アプリは「Google Play」で検索し、ダウンロード してください。

● 「PrintSmash」の場合 店内のマルチコピー機の Wi-Fi に接続してください。 ● 「かんたん netprint」の場合 アプリ内で発行されたプリント予約番号をマルチコピー機に入力し、印刷してください。

<インターネット出願の手引き6ページを参照して、受験票データ (PDF ファイル ) を表示します。>

● iPhone の場合

表示されている「受験票」をタップ。 ( うまく表示できずメールでファイルを送信した場合は、 「共有」のアイコンをタップします) 表示された「その他」項目から「(アプリ名) で読み込む」 を選択し、印刷してください。

● Android の場合

表示されている「受験票」をタップし、「共有」のアイコンをタップ。アプリを選択し、印 刷してください。